# **Offline Basemap Instructions**

### **for iMapInvasives Field Data Collection Tools (in Collector and Survey123)**

Offline basemaps allow for the detailed recording of observations and treatments in areas with little to no connectivity (after initial setup). View topography, waterbodies, land use types and more while ensuring accuracy while working in remote areas. The offline map can be very helpful when creating polygons.

Currently, these maps are available to use with Collector and Field Maps for iMap Mobile Advanced (iMMA) and Survey123 for SAS-Pro, Forest Pest Data Collection, and the NatureServe iMap Survey123 form.

### **1. Download the file, and move to the basemaps folder**

### **a. Android Devices**

- i. On a *desktop or laptop computer*, open a web browser and go to: <https://www.nynhp.org/imap/offline-map> *(Caution: File is 300MB)*
- ii. The offline map file should automatically begin downloading to the **Downloads** folder *(or other known location)* of your computer.
- iii. Connect your Android device to your computer. *(You may need to ensure the device is in "file transfer" mode.)*
- iv. In File Explorer on the computer, move the **2021\_Statewide\_Offline\_Map.vtpk** file from Downloads to one or both locations (depending on which apps you are using):

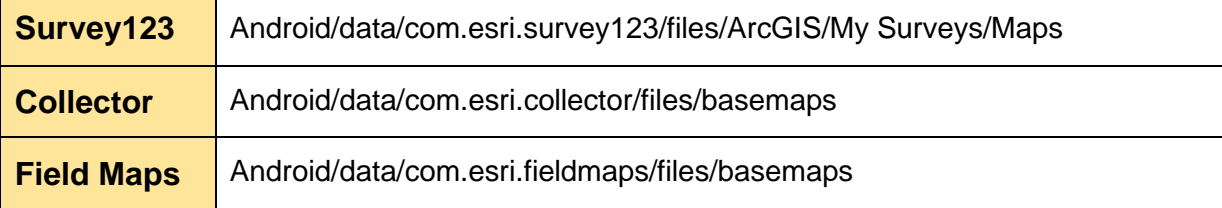

- **b. iOS Devices** (iPhone and iPad)
	- i. On your iOS device, open a web browser (such as Safari) and navigate to: <https://www.nynhp.org/imap/offline-map> *(Caution: File is 300MB)*
	- ii. In the **Files** app, go to **Downloads**, and move **2021\_Statewide\_Offline\_Map.vtpk** from Downloads to the following folder location(s) within **On My iOS Device**:

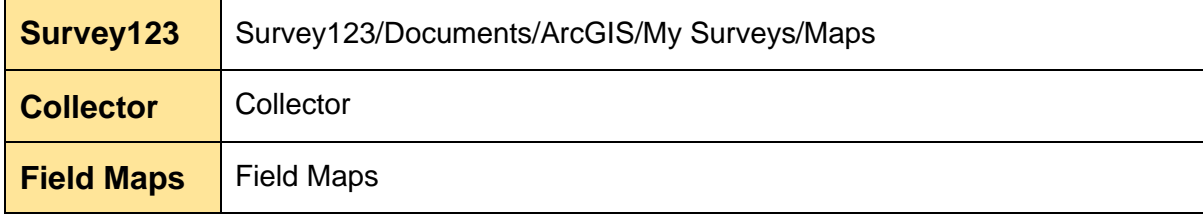

## **2. Access the offline map**

# **Collector or Field Maps (iMMA)**

For full offline capability in Collector, an **offline area** is required for iMMA. This will download all iMMA data within the offline area, download aerial imagery, and allow you to create records in the field without connectivity.

#### **To create an offline area:**

- 1. Open Collector and find **iMap Mobile Advanced (iMMA)**.
- 2. Tap the "three dot" menu for **iMap Mobile Advanced (iMMA)** and select **Add Offline Area**.
- 3. In the map that appears, zoom and pan to the area in which you will be offline.
- 4. Select a **Level of Detail** for the aerial imagery. Note that the higher level of detail selected and larger the offline area will result in a longer initial download time and larger file storage utilization on the device. Using a "Level of Detail" of **Street** or higher (toward World) is advised for relatively high quality and slightly lower device file storage space.

*Once the offline area has downloaded, the iMMA basemap can be toggled between the custom offline aerial imagery and the NYNHP-created offline map.*

#### **To toggle between basemaps in Collector/iMMA:**

- 1. Open Collector and load iMMA
- 2. Tap the "three dot" menu in the top right *(may vary by device)*
- 3. Choose **Basemap**
- 4. Ensure that **2021\_Statewide\_Offline\_Map** is an option, otherwise choose the desired basemap.

### **Survey123** (NS Survey123 form, SAS-Pro, Forest Pest)

- i. Open Survey123, select a survey, and start a new survey record.
- ii. Go into the map view (e.g., for drawing a searched area polygon)
- iii. Click the basemap icon on the right
- iv. Select the offline basemap **"2021\_Statewide Offline Map"**
	- *Note: Tap on the Image, not the title of the map.*

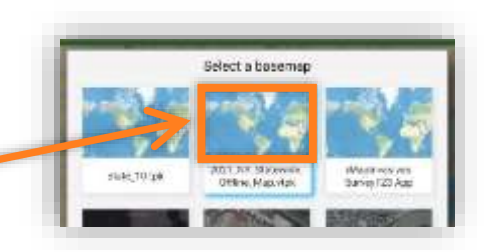

### **For more detailed and device-specific information, visit the ESRI support pages:**

- ➔ *Collector & Field Maps – See section titled Copy the basemap tile package to the device. Additionally, check the Note at the top of the page to toggle between platforms:* [https://doc.arcgis.com/en/collector/android-phone/help/configure-collector.htm](https://doc.arcgis.com/en/collector/android-phone/help/configure-collector.htm#ESRI_SECTION1_126D531964A440A5915257DF23FD72E5)
- ➔ *Survey123 – See section titled either Copy your map package directly to your device or Use your map package from an external storage card:* [https://doc.arcgis.com/en/survey123/desktop/create-surveys/preparebasemaps.htm](https://doc.arcgis.com/en/survey123/desktop/create-surveys/preparebasemaps.htm#ESRI_SECTION1_2AE91E3EDB004B61905B1B7E7D0A6431)

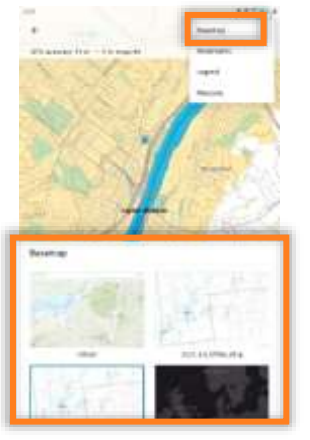